### Ouvrir Pronote sur son téléphone 1. Télécharger l'application Pronote sur son téléphone :

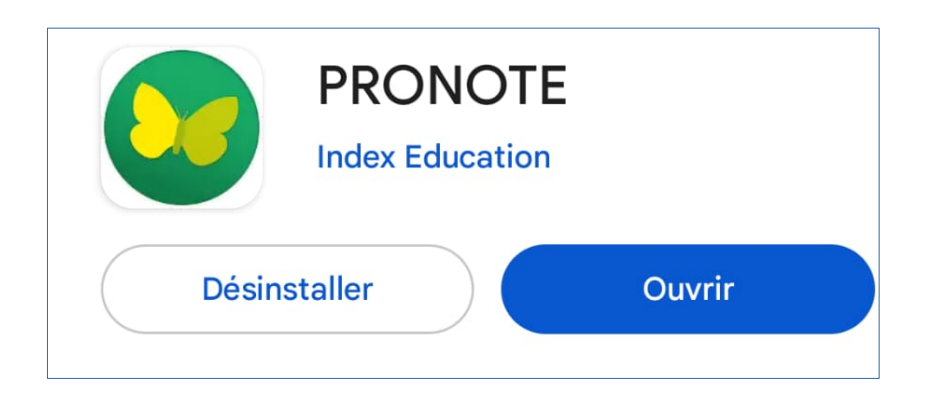

### 2. Se connecter sur OZE **sur un ordinateur** avec ses identifiants habituels, puis ouvrir Pronote depuis OZE : **<sup>1</sup>**

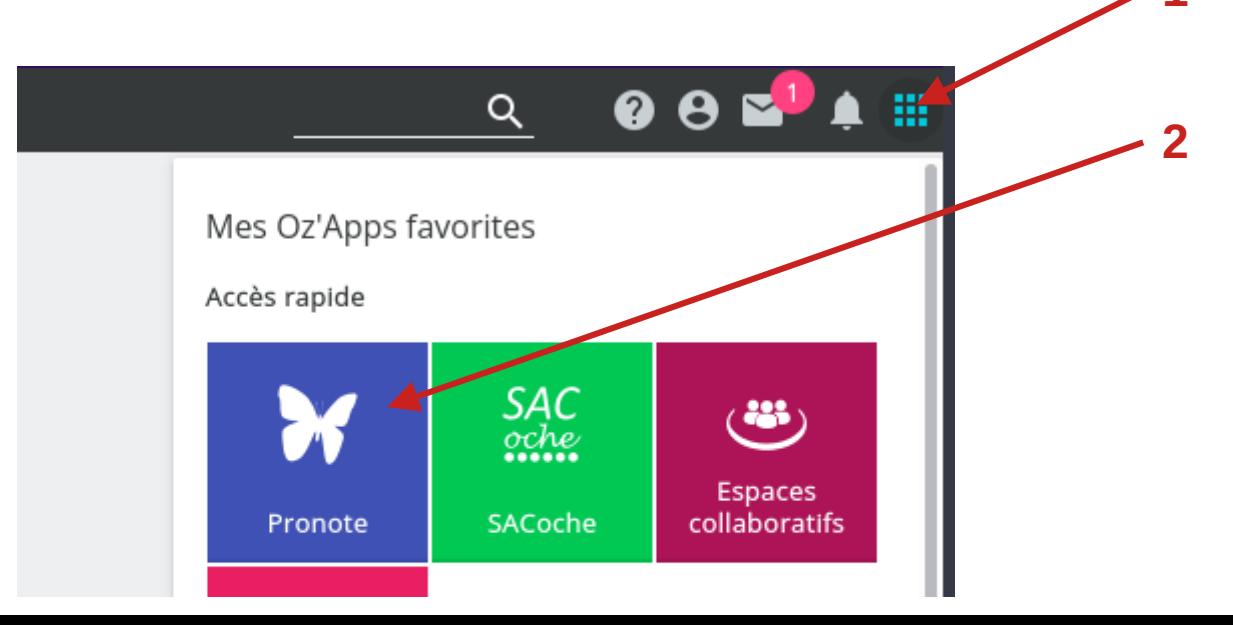

#### 3. Cliquer sur l'icône de QR Code à côté de son nom 4. Dans la fenêtre qui s'ouvre, entrer un code à 4 chiffres simple (comme 1234) puis valider : **1**

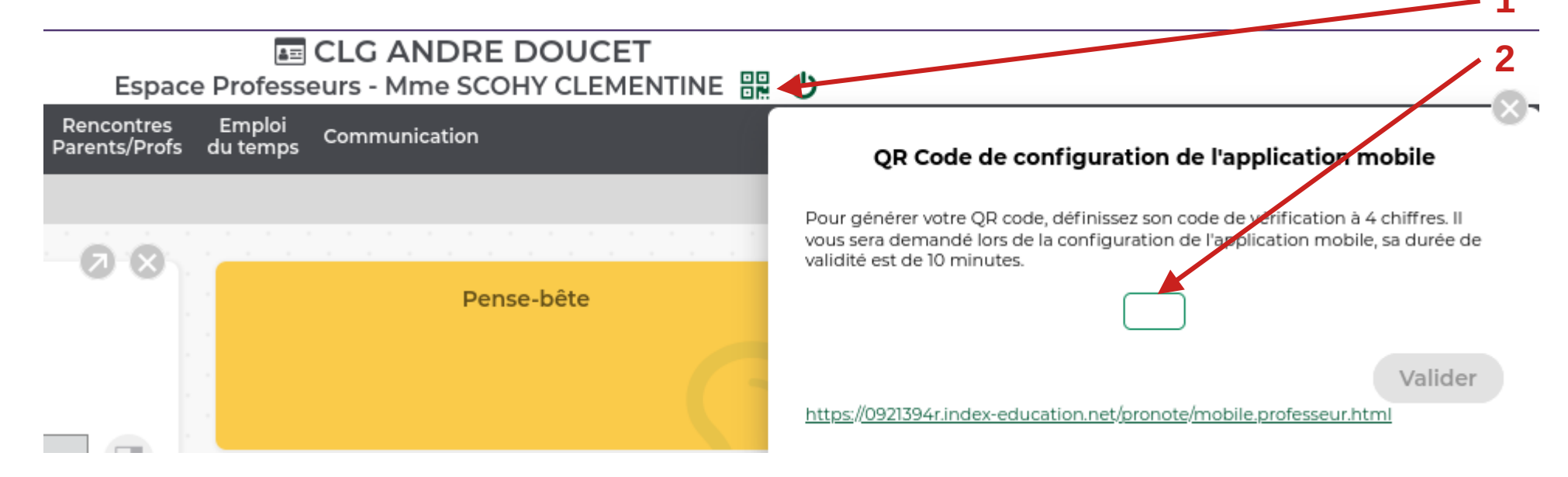

### 5. **Sur son téléphone**, ouvrir l'application Pronote et cliquer sur le « + » en bas à gauche :

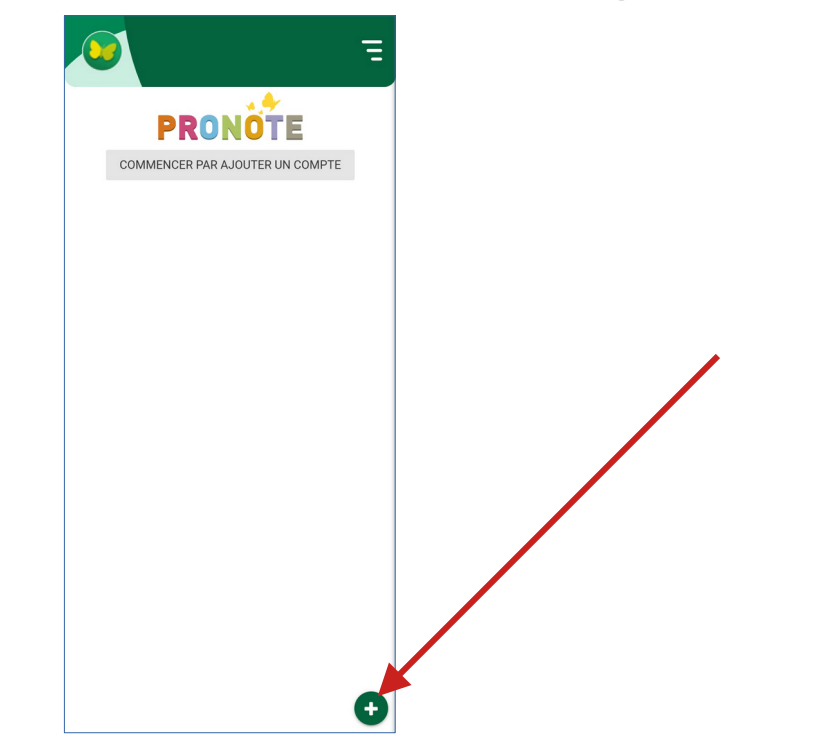

6. Cliquer sur « Flasher le QR Code » et flasher alors le QR Code présent sur l'ordinateur, puis entrer le même code à 4 chiffres que précédemment (1234) :

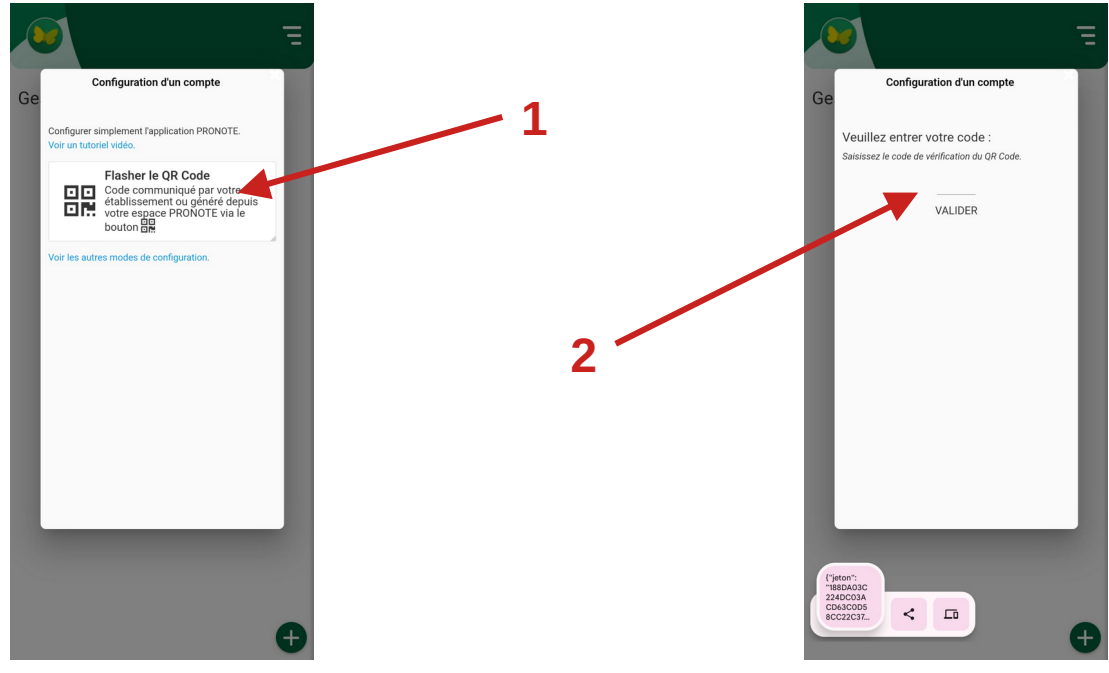

7. Sélectionner alors le compte « CLG ANDRE DOUCET » et cliquer sur « oui » à la question « Voulez-vous connecter ce compte automatiquement ? »